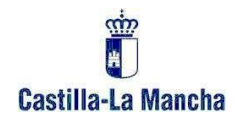

# **INSTRUCCIONES PARA RETIRAR LA CREDENCIAL Y PRESENTAR CUMPLIMENTADA LA DOCUMENTACIÓN NECESARIA DE FORMA TELEMÁTICA**

**Adjudicación definitiva para el curso 2021/2022 de los cuerpos de enseñanza pública no universitaria**

*(Resolución de 23/08/2021***)**

Página 1|23

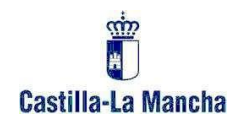

# **ÍNDICE**

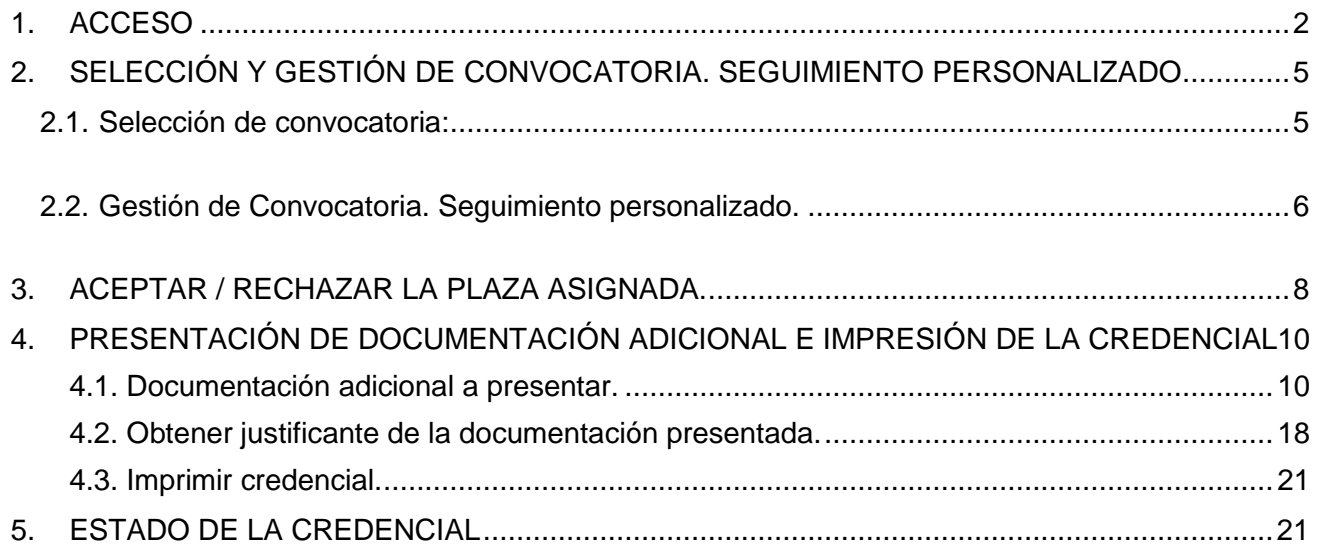

<span id="page-2-0"></span>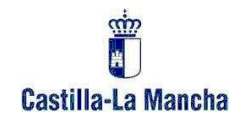

# **1. ACCESO**

Para acceder a su seguimiento personalizado previamente debe autenticarse en el sistema. Esta autenticación dependerá de su situación actual como docente.

### **¿No ha trabajado nunca como docente en un centro público en Castilla-La Mancha?**

En este caso deberá entrar en el Portal de Educación (*www.educa.jccm.es*) por el acceso para usuarios externos. Para ello, debe seguir el enlace "USUARIOS EXTERNOS: BOLSAS DE PROFESORADO Y OPOSICIONES" que puede encontrar en la información relacionada al final de la publicación o pinchando en este enlace activo: [Acceso externo.](http://www.educa.jccm.es/es/bolsatra/usuarios-externos-bolsas-profesorado-oposiciones)

En este enlace se le indica cómo obtener un usuario en caso de no disponer del mismo. Si ya dispone de un usuario, puede acceder a la aplicación de registro de solicitudes pinchando en el enlace:

*[PULSE EN ESTE ENLACE PARA ACCEDER AL SEGUIMIENTO PERSONALIZADO / SOLICITUD](https://pitiaportal.jccm.es/pitia-portal/publico/solicitud/seleccionConvocatoria.html?externo=s)*

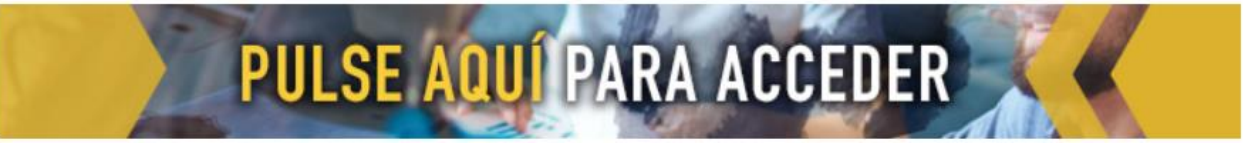

Este enlace le llevará a la página de autenticación:

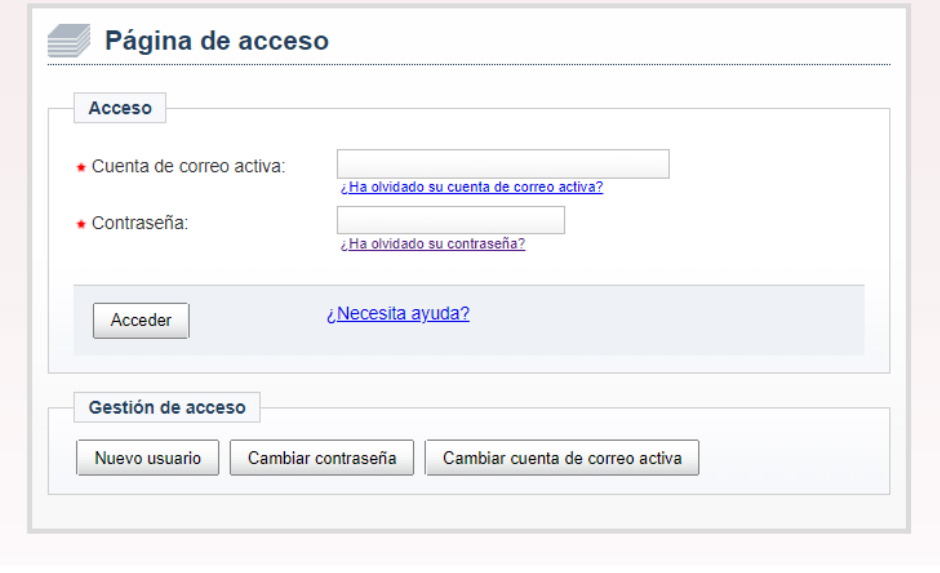

Página 2122

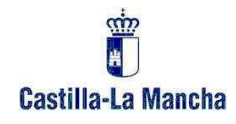

Desde esta página, debe indicar su cuenta de correo activa y la contraseña en caso de disponerla. En caso de no recordar la contraseña la puede recuperar desde esta misma página indicando su cuenta de correo activa. Si no recuerda su cuenta de correo activa o ya no es propietario de la misma y desea que se le cambie, envíe un correo indicando dicha circunstancia a [procesos.edu@jccm.es.](mailto:procesos.edu@jccm.es) En dicho correo debe adjuntar una copia escaneada de su DNI (a ser posible en pdf) para poder acreditar su identidad y tiene que indicar la nueva dirección de correo electrónico que desea tener como cuenta de correo activa.

### **¿Ha trabajado como docente en un centro público en Castilla-La Mancha?**

En este caso tiene que acceder desde el Portal de Educación (*[www.educa.jccm.es](http://www.educa.jccm.es/)*) pulsando en el botón: **"***Accede a la Intranet"* o, también, de forma directa en este enlace activo:

 $\rightarrow$  Accede a la Intranet

Si no recuerda su usuario y contraseña puede intentar obtenerlo siguiendo las instrucciones que se indican pulsando el botón *"[Recuperar contraseña](http://www.educa.jccm.es/educacion/cm/profesorado/temas/acceso)":*

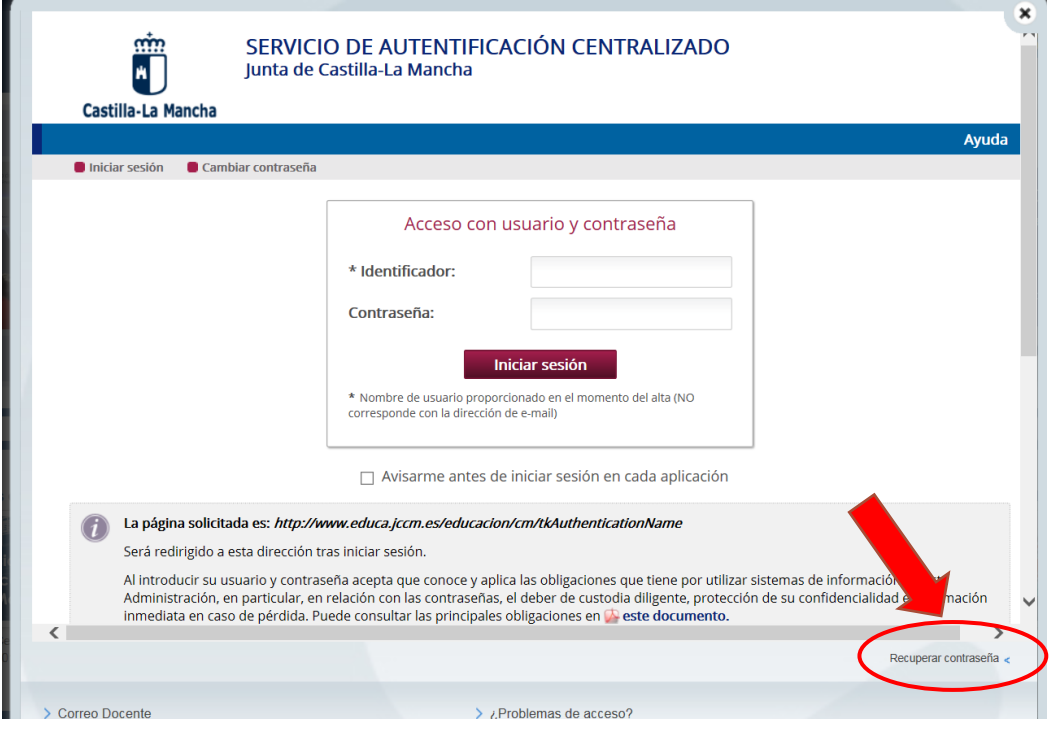

Página 3122

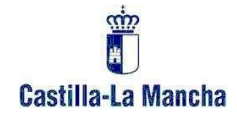

En caso de producirse cualquier error o imposibilidad de acceder a la intranet, envíe un correo indicando esta circunstancia a [procesos.edu@jccm.es.](mailto:procesos.edu@jccm.es) En dicho correo debe adjuntar una copia escaneada de su DNI (a ser posible en pdf) para acreditar su identidad y tiene que indicar la dirección de correo electrónico donde desea recibir las credenciales de acceso a la Intranet.

Una vez obtenido un identificador de acceso y contraseña, para acceder a través de la intranet, debe dirigirse al botón *"Accede a la Intranet"* de la página principal: [http://www.educa.jccm.es](http://www.educa.jccm.es/) e introducir dicho identificador y contraseña.

Una vez haya accedido a la intranet, debe pinchar en el enlace "Bolsas del profesorado" de la parte izquierda:

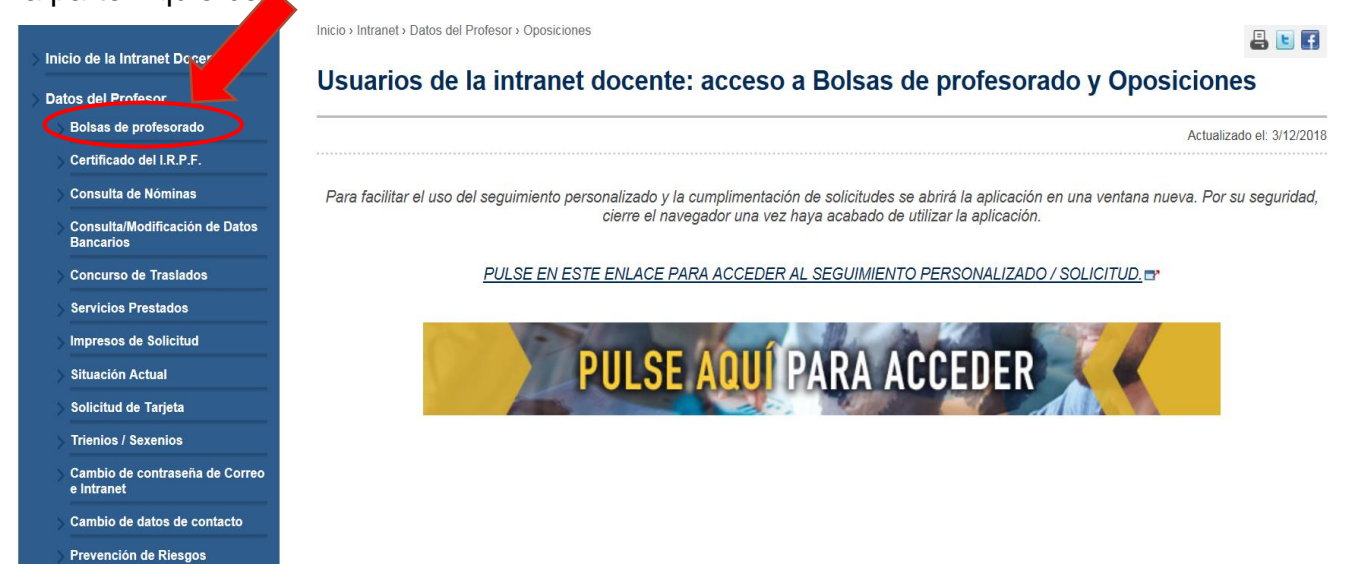

A continuación, pulse en el enlace que le llevará a la página de registro de solicitudes:

[PULSE EN ESTE ENLACE PARA ACCEDER AL SEGUIMIENTO PERSONALIZADO / SOLICITUD.](https://www.educa.jccm.es/intranet/es/datos-profesor/oposiciones/seguimiento-personalizado-usuarios-intranet-docente-pulse-a)

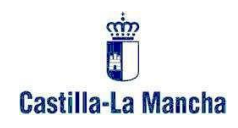

## <span id="page-5-0"></span>**2. SELECCIÓN Y GESTIÓN DE CONVOCATORIA. SEGUIMIENTO PERSONALIZADO**

#### <span id="page-5-1"></span>**2.1. Selección de convocatoria:**

Una vez que hayamos accedido, **seleccionamos la convocatoria en la que hemos obtenido plaza para el curso 2021/2022 en la adjudicación definitiva (alguna de las tres marcadas):**

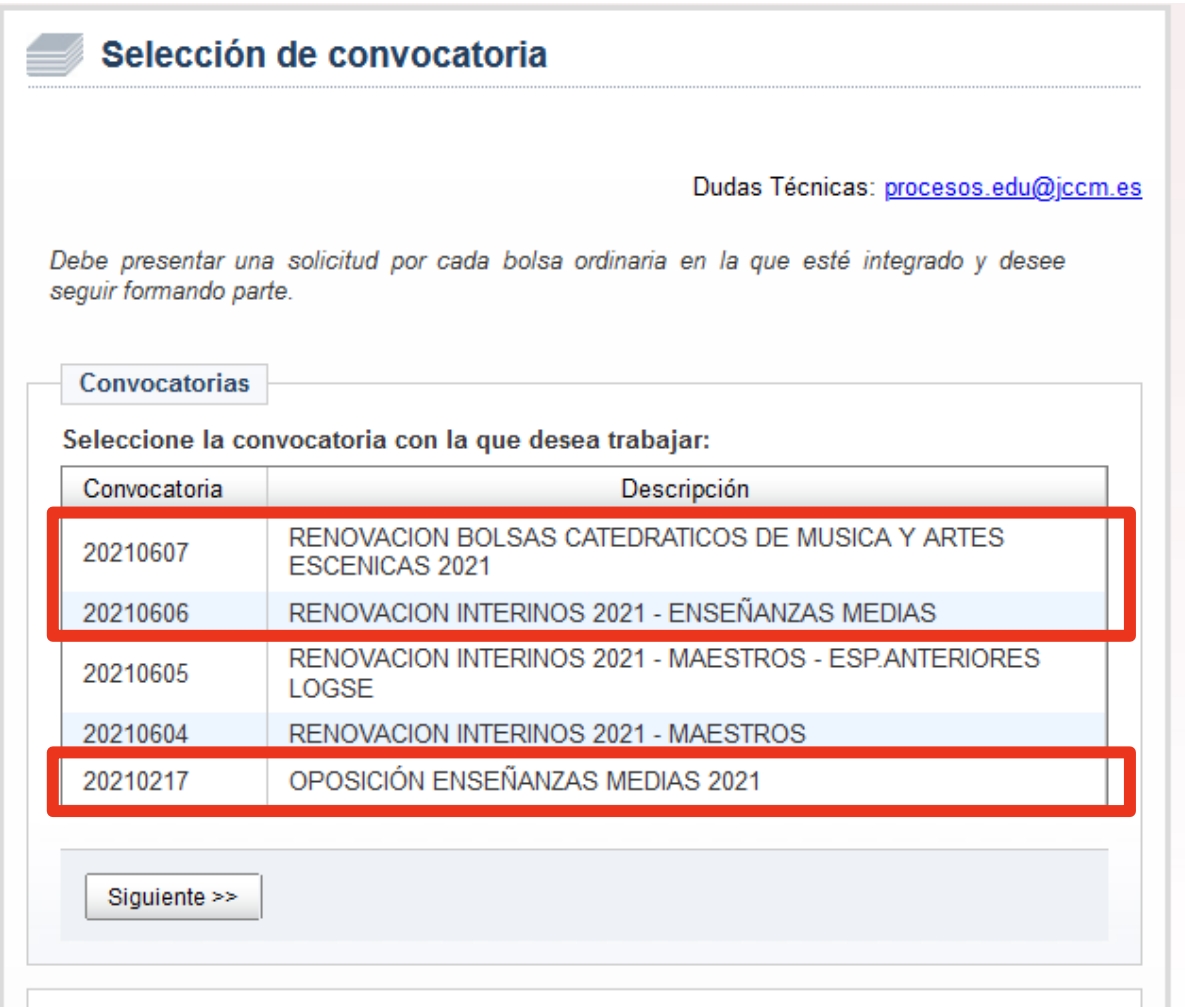

Pulse "Siguiente" y pasamos de pantalla.

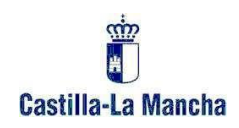

### <span id="page-6-0"></span>**2.2. Gestión de Convocatoria. Seguimiento personalizado.**

En esta pantalla elija la opción *Seguimiento personalizado:*

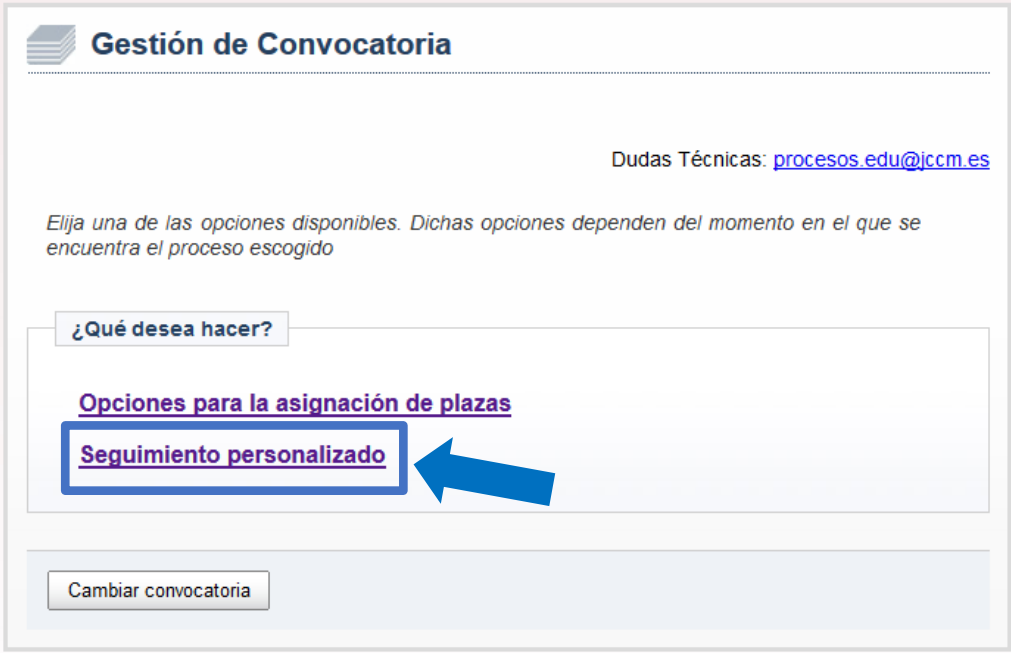

A continuación, aparecerá una pantalla similar a la siguiente, en la que tiene que seleccionar el cuerpo y especialidad de la plaza adjudicada y pulsar Siguiente.

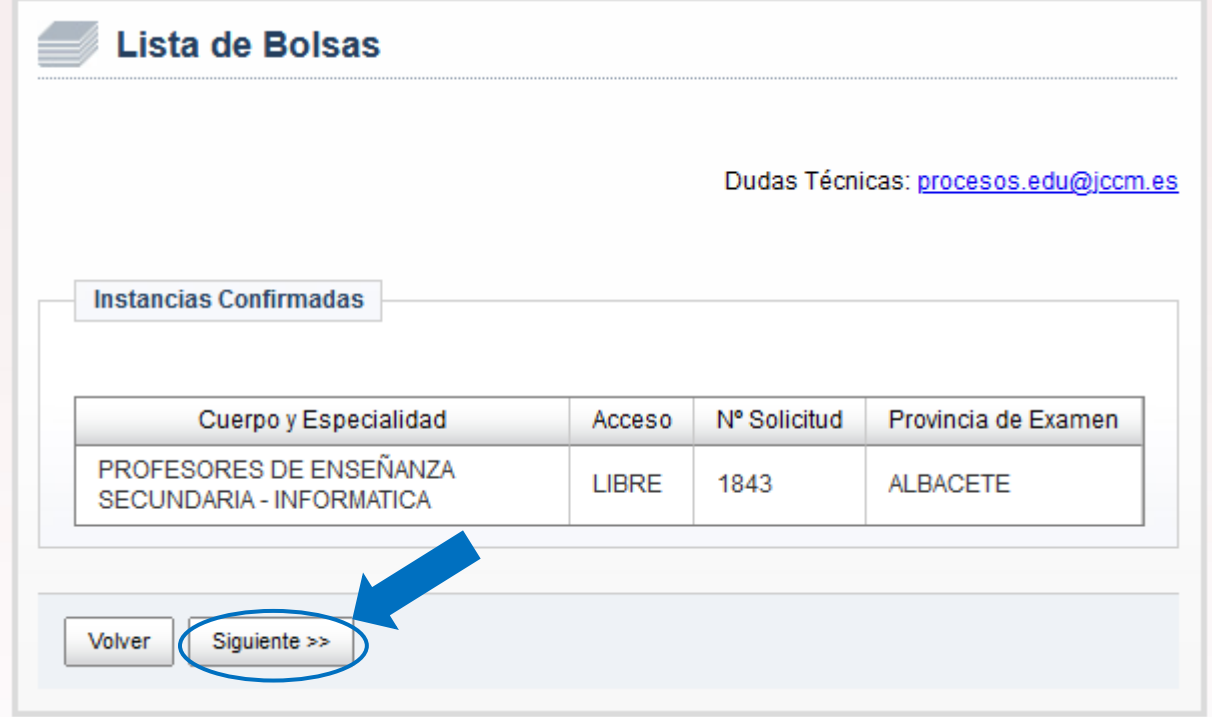

Página 6 | 22

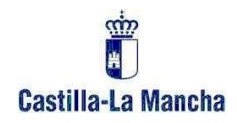

A continuación, aparecerá una pantalla similar a la siguiente en la que se muestra información de la plaza asignada:

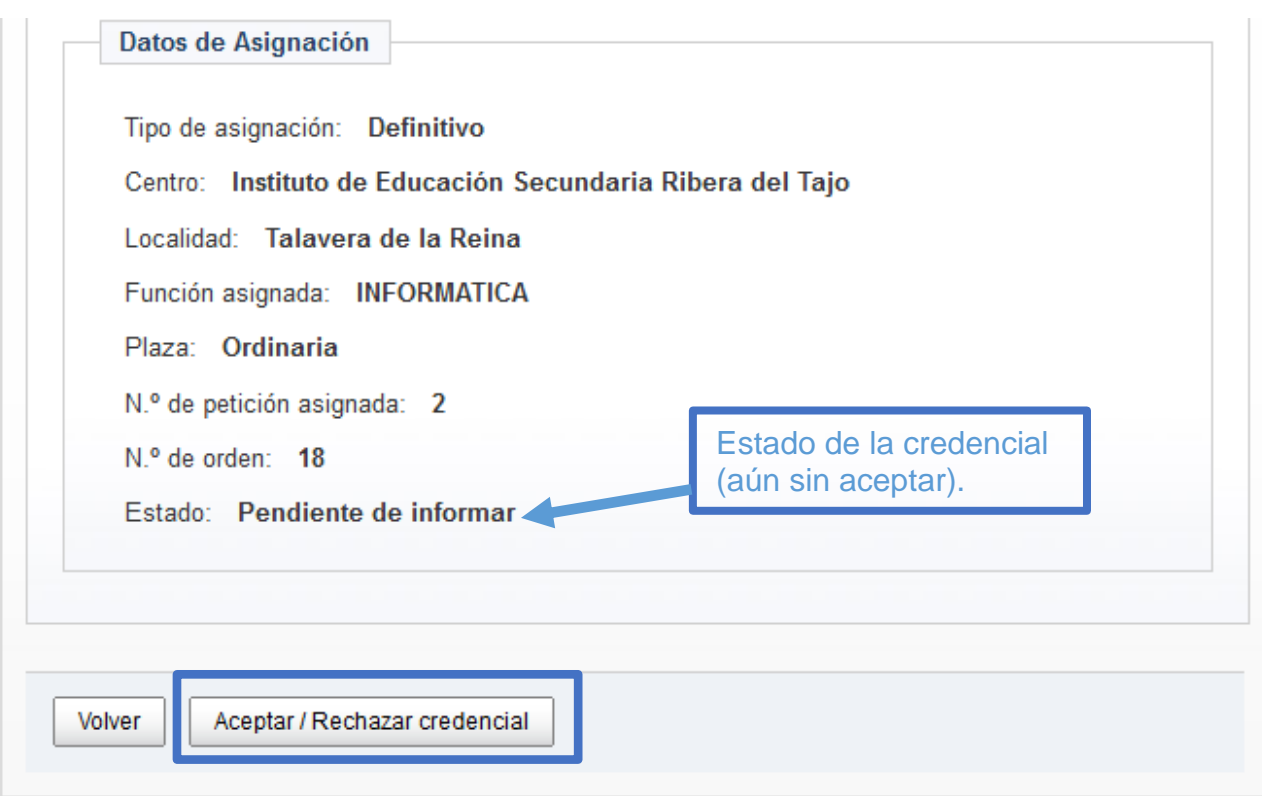

Pulse el botón Aceptar / Rechazar credencial y accederá a la pantalla siguiente:

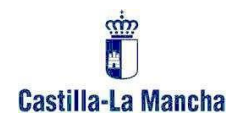

## <span id="page-8-0"></span>**3. ACEPTAR / RECHAZAR LA PLAZA ASIGNADA.**

**NOTA:** Si cambia de opinión, podrá ACEPTAR o RECHAZAR la credencial tantas veces como desee **DENTRO DEL PLAZO** establecido en la resolución correspondiente.

**Si quiere aceptar la plaza asignada**, marque Sí y pulse Aceptar*:*

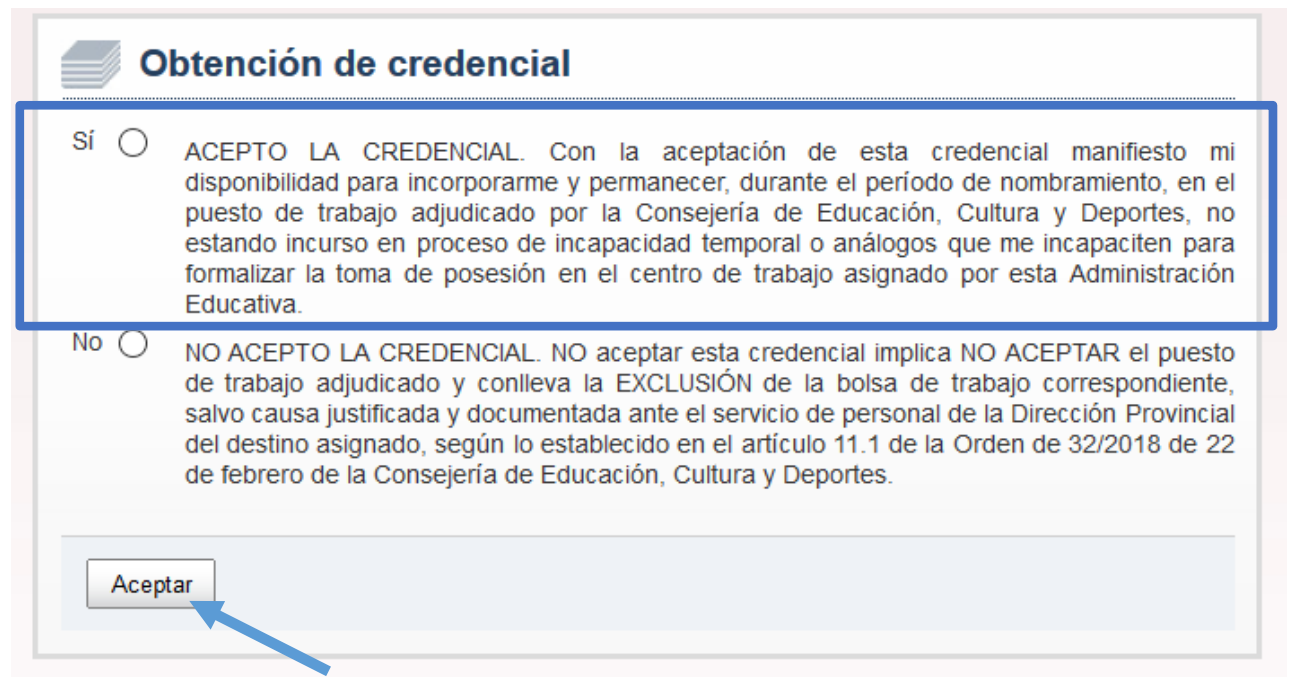

**Si NO quiere aceptar la plaza asignada,** marque No y pulse Aceptar**:**

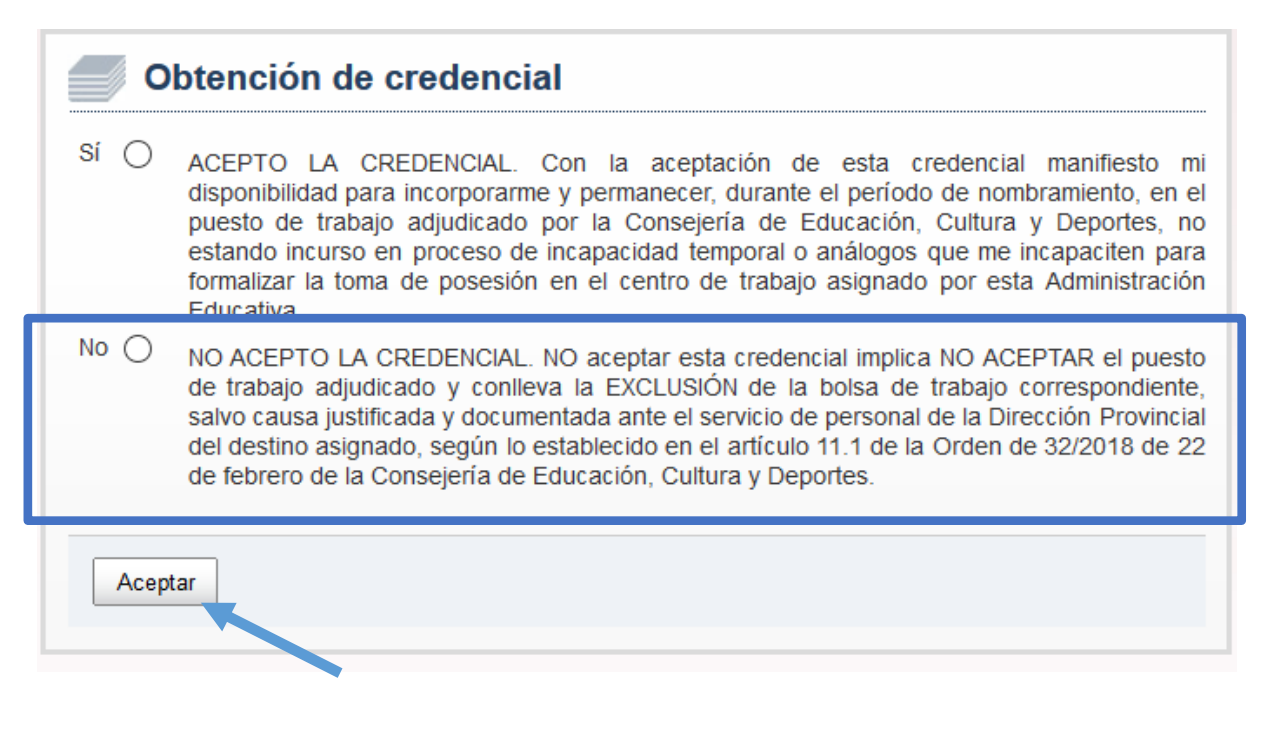

Página 8 | 22

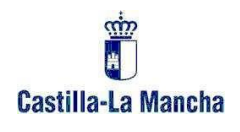

En este caso al seleccionar *No*, se mostrará un mensaje de confirmación:

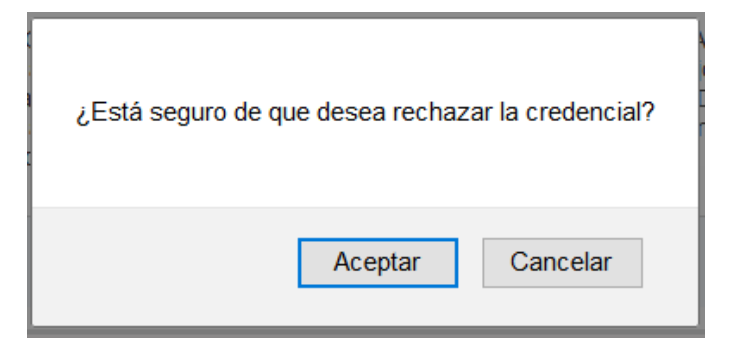

Y al pulsar Aceptar, confirma que NO acepta la plaza asignada y aparecerá una pantalla similar a la siguiente donde, en la parte inferior **muestra el estado EXCLUIDO** por no aceptar el puesto asignado:

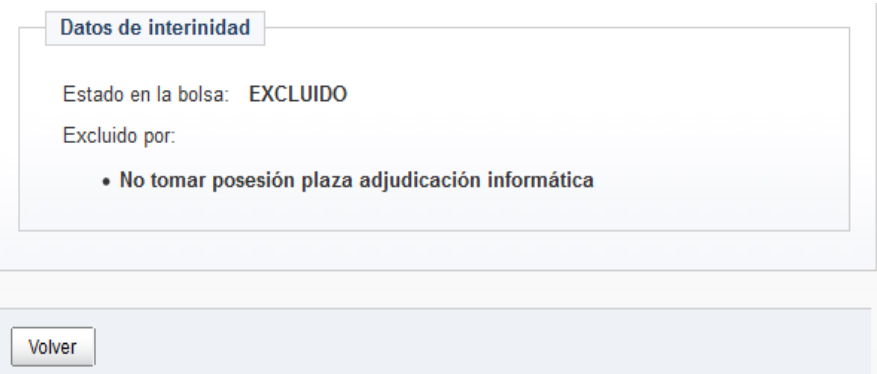

En el caso de aceptar la plaza, pasará a la siguiente pantalla y seguirá los pasos que se indican:

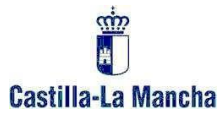

# <span id="page-10-0"></span>**4. PRESENTACIÓN DE DOCUMENTACIÓN ADICIONAL E IMPRESIÓN DE LA CREDENCIAL**

En esta pantalla debemos:

- Presentar la documentación adicional
- Imprimir la credencial

Para lo que seguimos los pasos 1 a 3 que se indican a continuación:

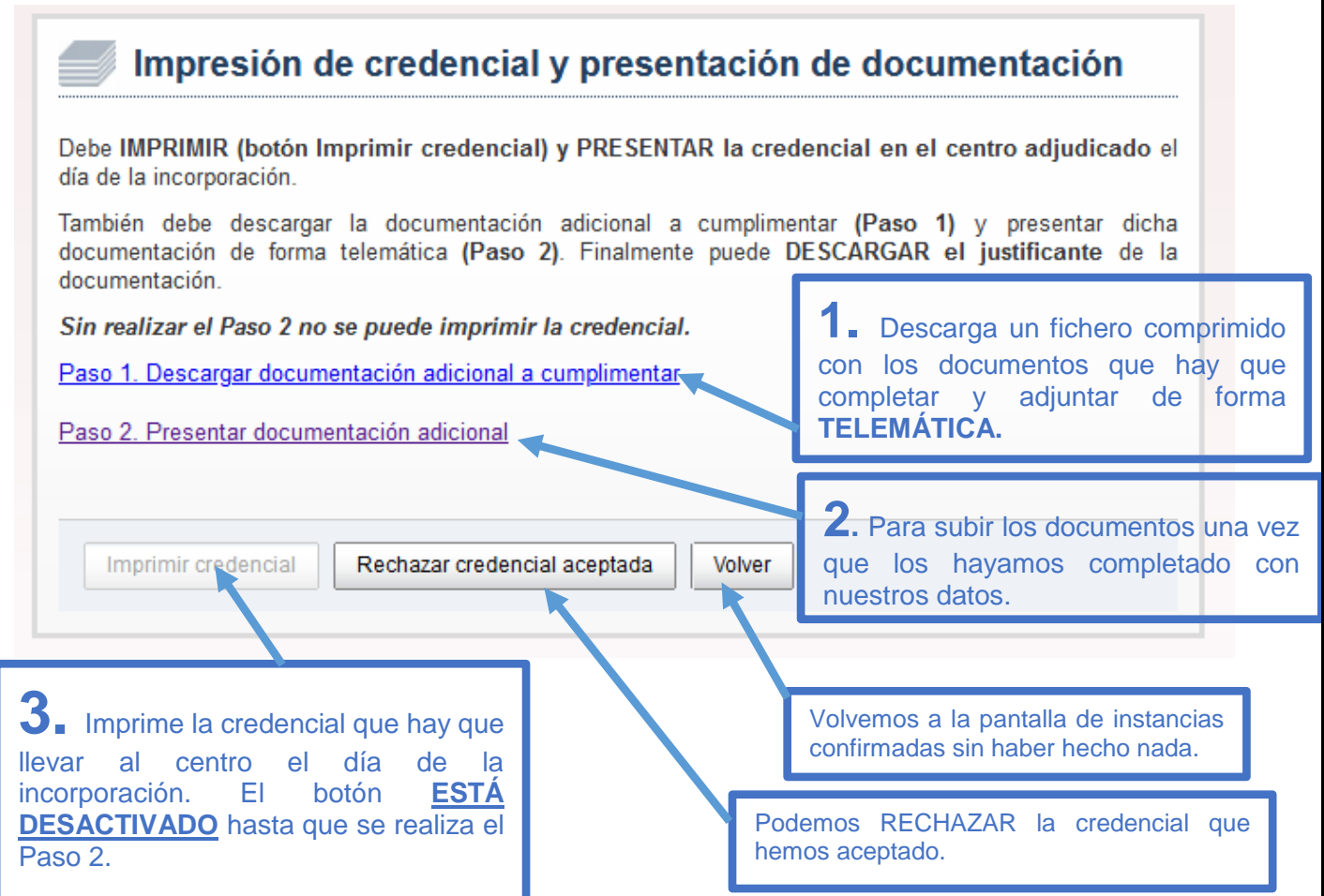

#### <span id="page-10-1"></span>**4.1. Documentación adicional a presentar.**

#### **Paso 1. Descargar documentación adicional a cumplimentar.**

Haciendo clic en el link Paso1. Descargar documentación adicional a cumplimentar, descargamos los siguientes documentos en un fichero comprimido ZIP:

Página 10 | 22

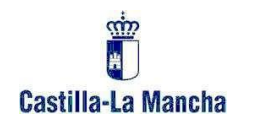

- 1. Declaración jurada
- 2. Hoja de recogida de datos bancarios para el cobro de la nómina
- 3. Modelo 145 sobre datos para IRPF.

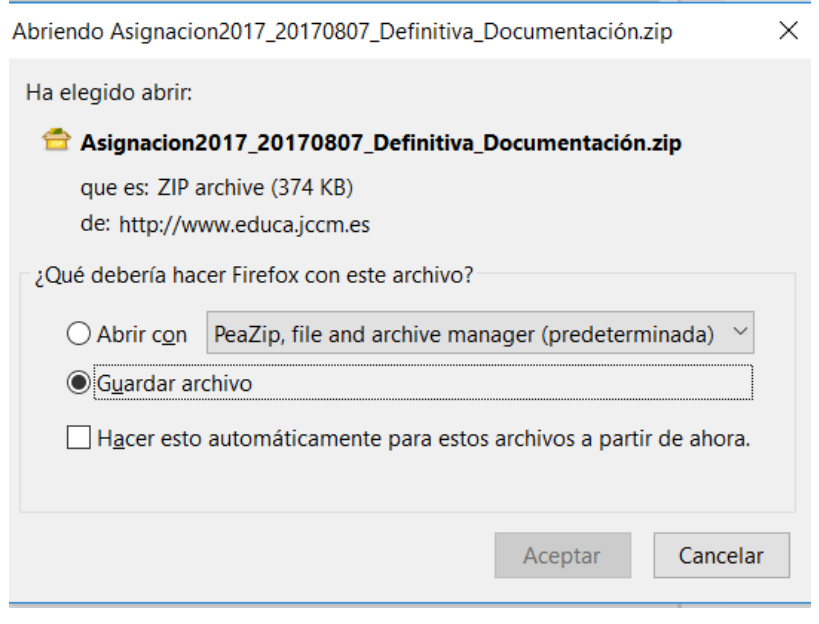

**Será necesario cumplimentar la documentación necesaria a adjuntar por cada aspirante y subirla a continuación.**

**Nota:** Todos los aspirantes adjudicados deberán cumplimentar y presentar telemáticamente la declaración jurada y únicamente los aspirantes adjudicados que no han trabajado nunca como personal docente en la Administración Educativa de Castilla-La Mancha, además deberán cumplimentar y presentar telemáticamente, a través de su seguimiento personalizado, la hoja de recogida de datos y el Modelo 145 - Comunicación datos al pagador IRPF.

#### **¿Cómo cumplimentar la documentación adicional?**

En primer lugar, extraemos los tres ficheros del ZIP descargado. Podemos usar una aplicación como WinRAR o PeaZip para extraerlos.

Los documentos se pueden cumplimentar tanto de forma digital como manual.

#### **Cumplimentar de forma digital con una aplicación como Adobe Acrobat Reader.**

Página 11 | 22

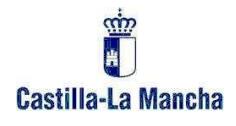

Abrimos el fichero a cumplimentar (que ya hemos extraído del ZIP), por ejemplo, el de la declaración jurada y utilizamos la opción "Rellenar y firmar" del Panel de herramientas que aparece en la parte derecha, tal como muestra la pantalla siguiente:

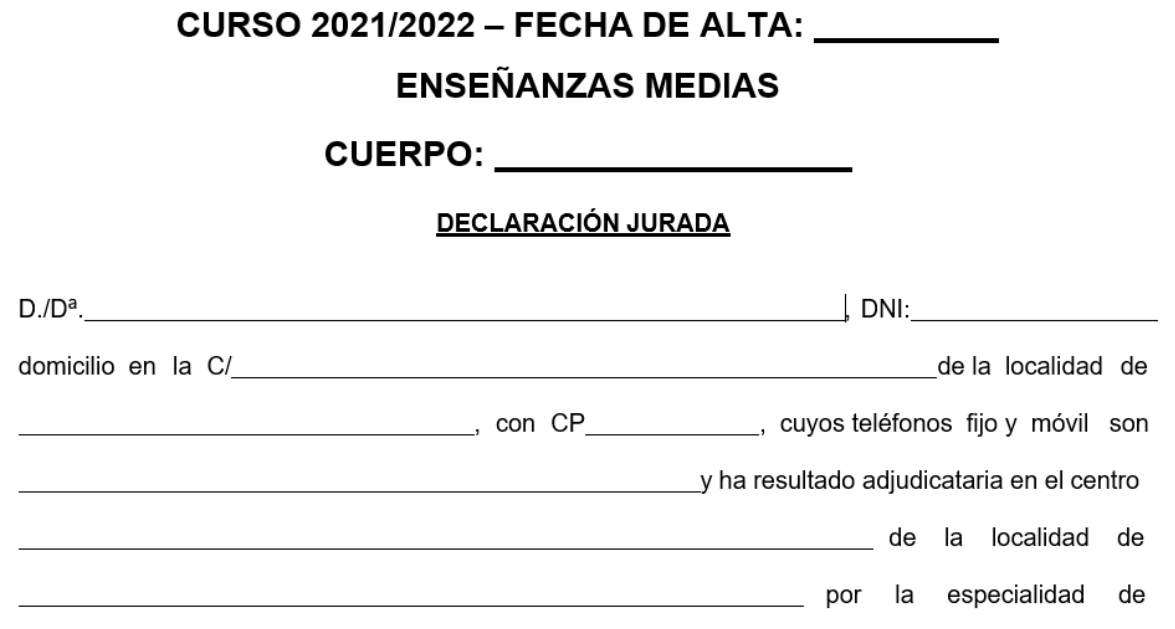

Si el Panel de herramientas no está visible en la parte derecha, se puede mostrar siguiendo las opciones de menú que muestra la siguiente pantalla:

#### Ver  $\rightarrow$  Mostrar/ocultar  $\rightarrow$  Panel de herramientas

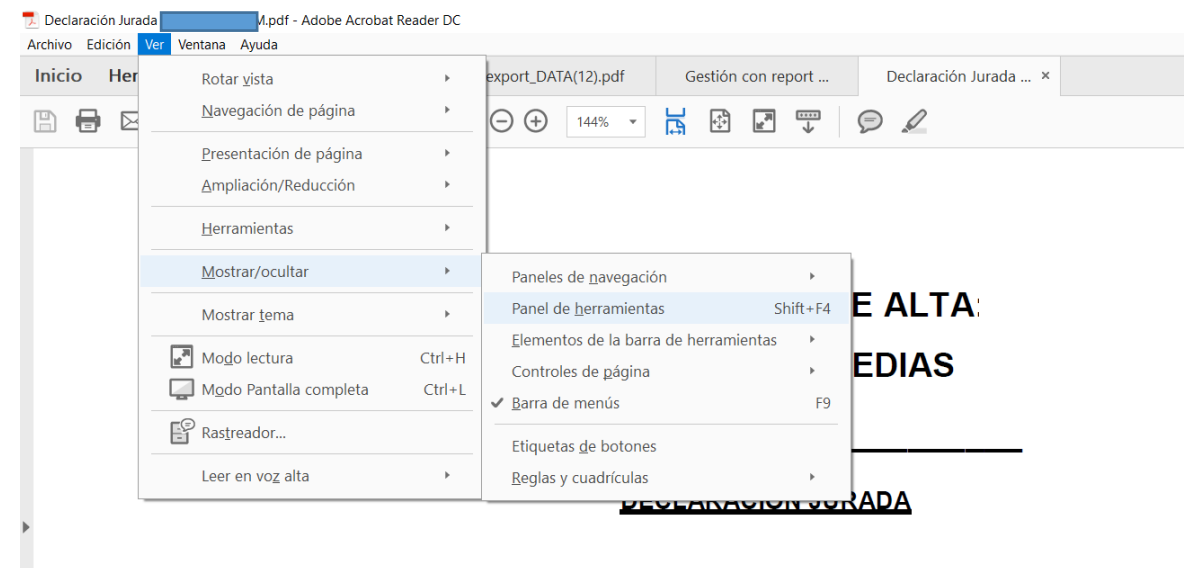

Haciendo clic en la opción Rellenar y firmar, el puntero del ratón cambia al modo edición permitiendo escribir en el documento en el lugar donde nos posicionemos:

Página 12 | 22

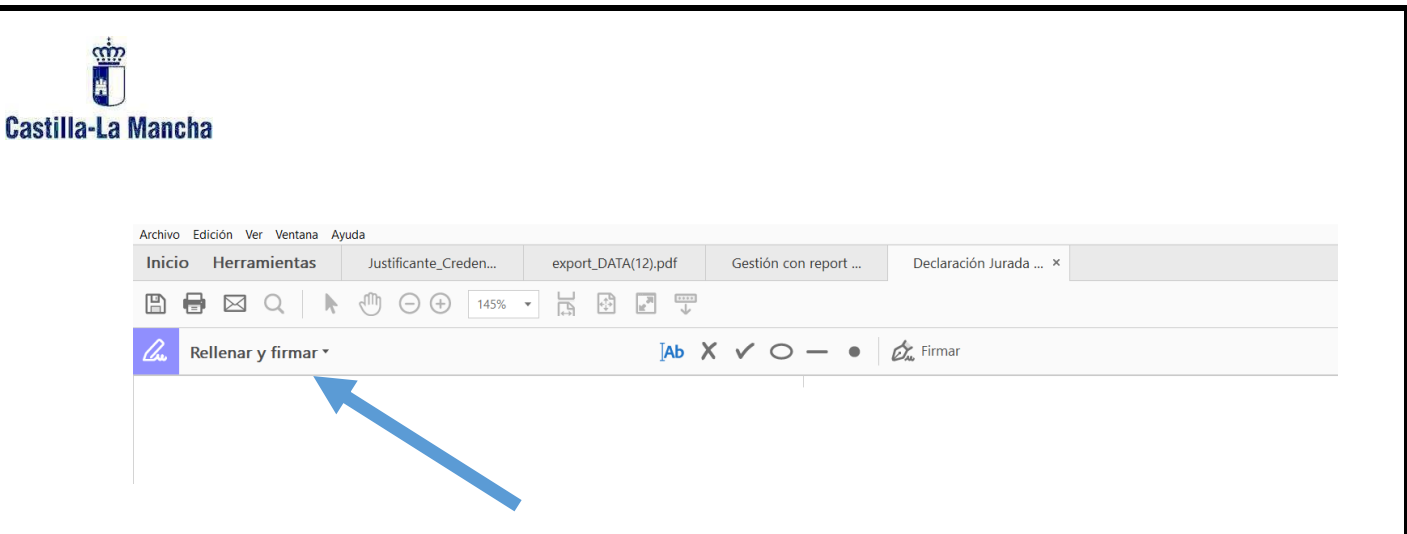

Cuando hayamos cumplimentado todos los datos, guardamos los cambios.

Una vez cumplimentados los documentos, tiene que firmarlos y adjuntarlos como explica el paso 2.

#### **Paso 2. Presentar documentación adicional.**

Una vez cumplimentados los documentos, los adjuntamos de forma TELEMÁTICA haciendo clic en el link Paso 2. Presentar documentación adicional mediante la que accedemos a la siguiente pantalla que nos permite hacerlo siguiendo los pasos 1 a 3 que se indican en la misma:

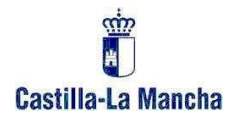

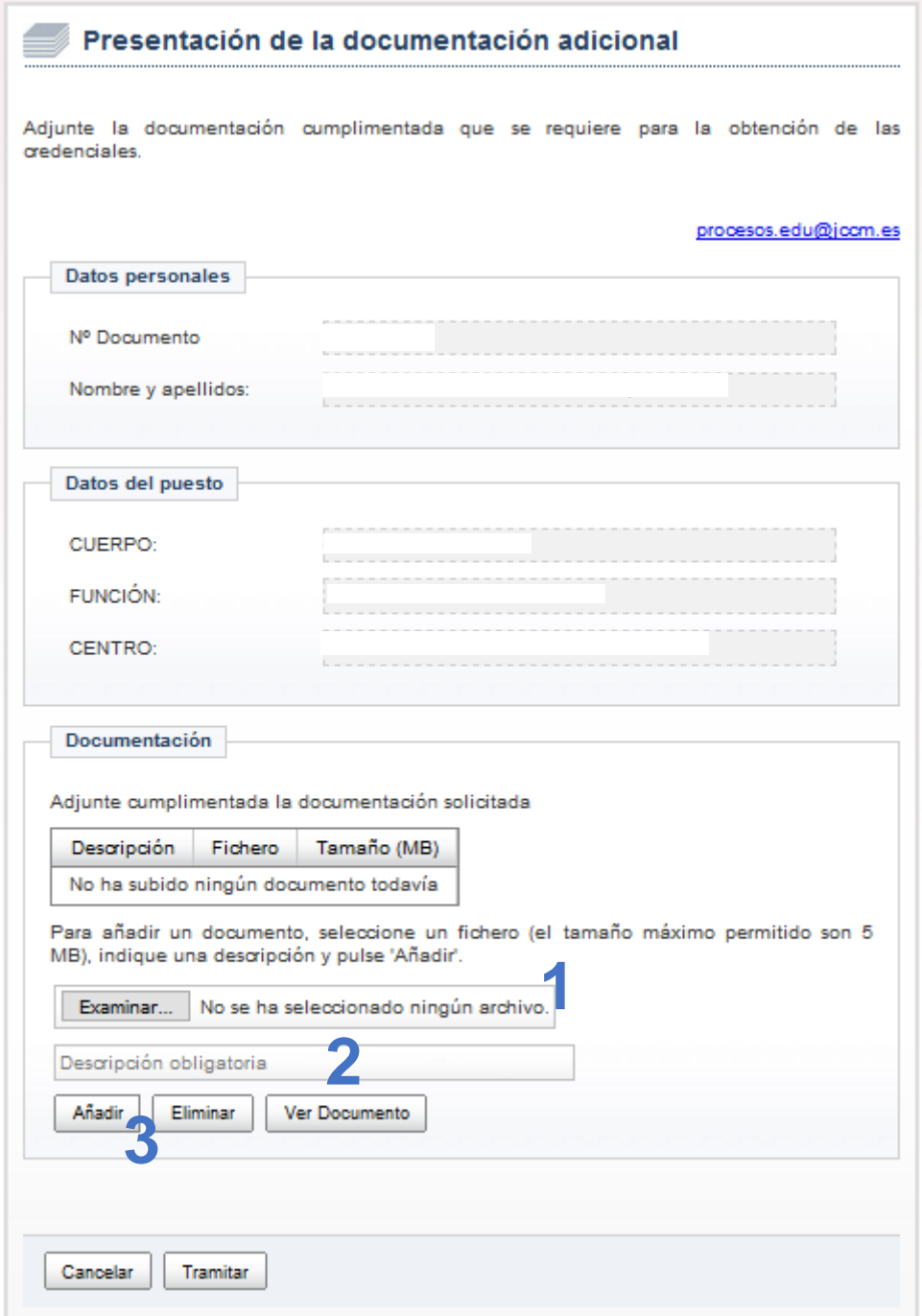

- **1.** Con el botón Examinar seleccionamos el archivo a subir.
- **2.** Escribimos la descripción del fichero a subir.
- **3.** Hacemos clic en Añadir y esperamos a que se suba el fichero.

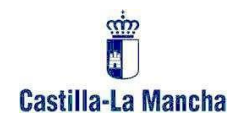

Por ejemplo, en las siguientes pantallas se muestra cómo subir la declaración jurada:

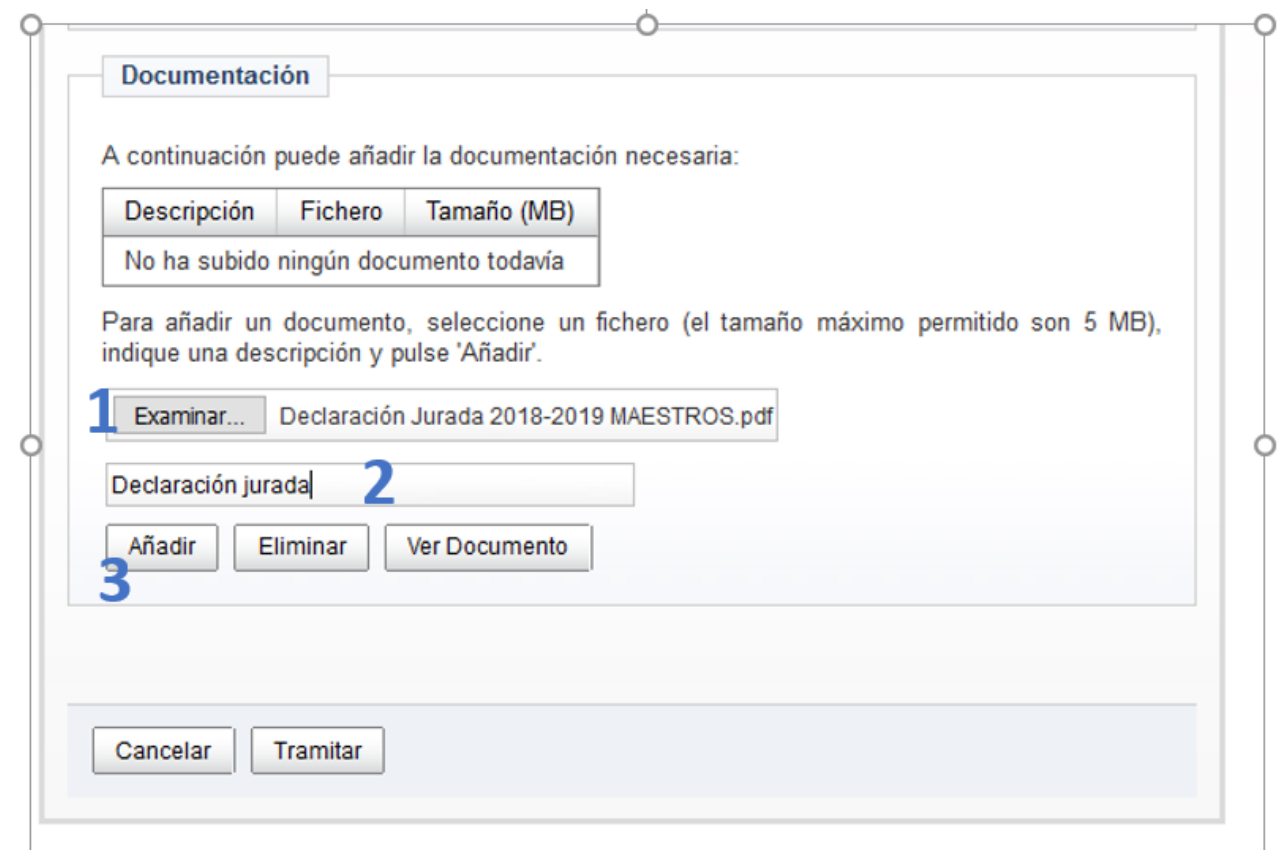

#### Esperamos a que el documento se suba:

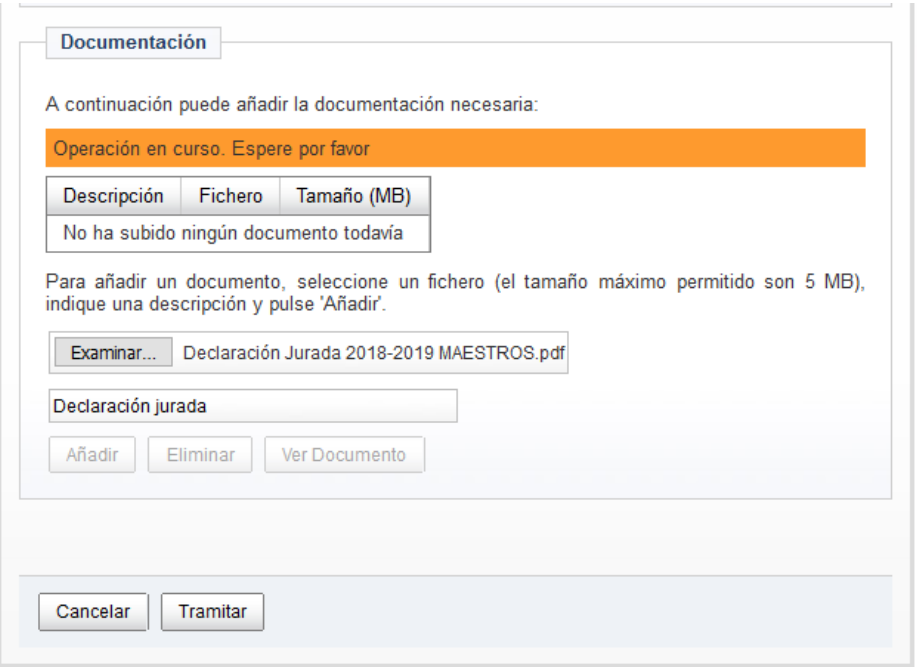

Página 15 | 22

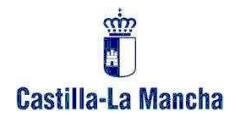

Si el documento se sube correctamente, aparecerá el siguiente aviso y la tabla con la descripción del fichero:

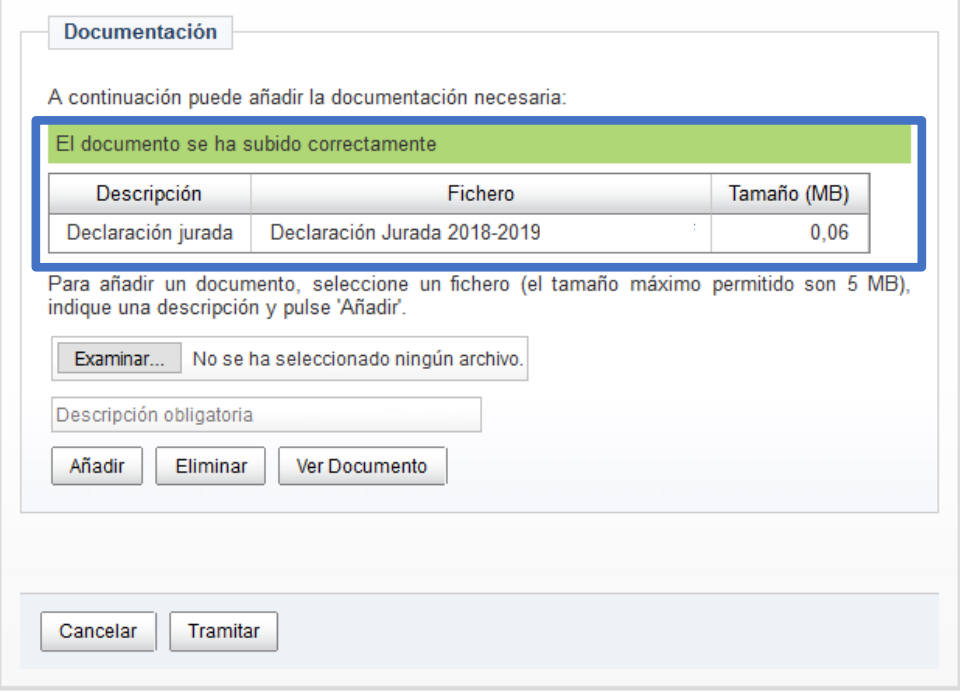

Conforme adjuntamos los documentos, la pantalla mostrará la información de los mismos:

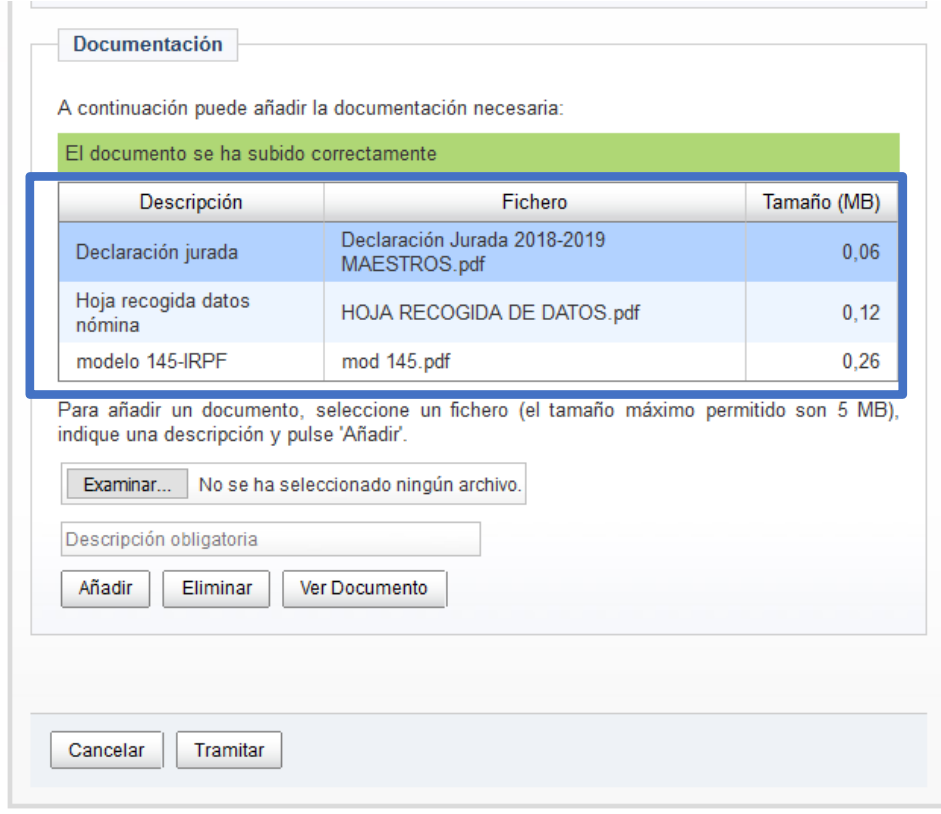

Página 16 | 22

Si queremos ver un documento de los que hayamos subido, seleccionamos el documento en la tabla y hacemos clic en **Ver documento**.

Si queremos eliminar uno de los documentos que hemos subido, seleccionamos el documento en la tabla y hacemos clic en el botón **Eliminar**:

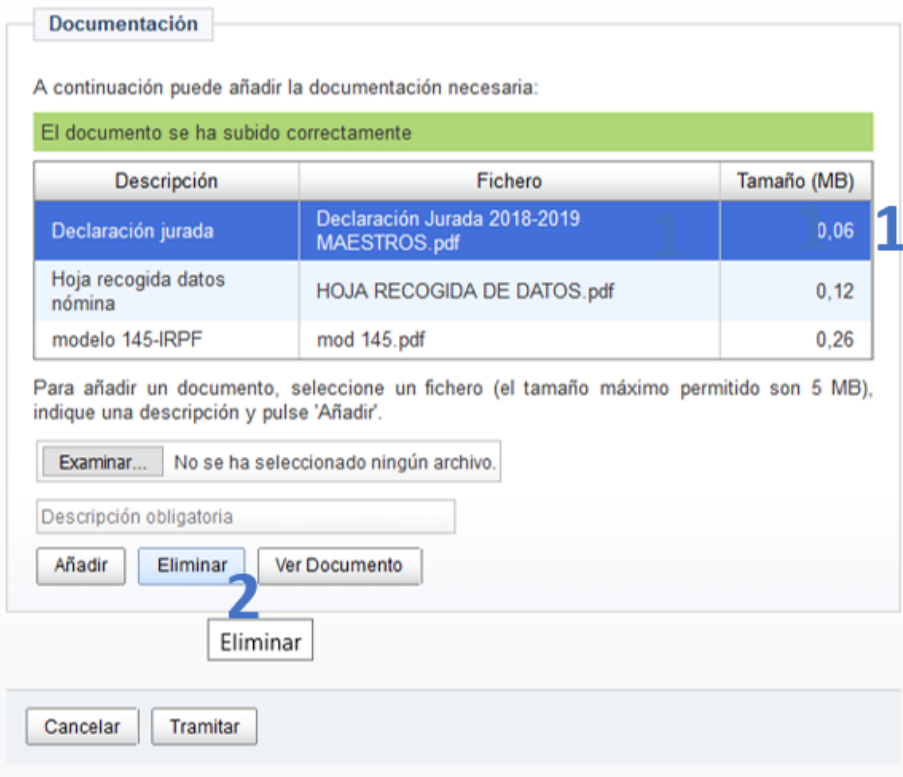

Página 17 | 22

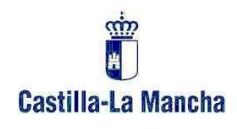

#### <span id="page-18-0"></span>**4.2. Obtener justificante de la documentación presentada.**

Hay que pulsar el botón **Tramitar para que** la documentación que hemos adjuntado se registre con la fecha y hora correspondiente y poder imprimir un justificante:

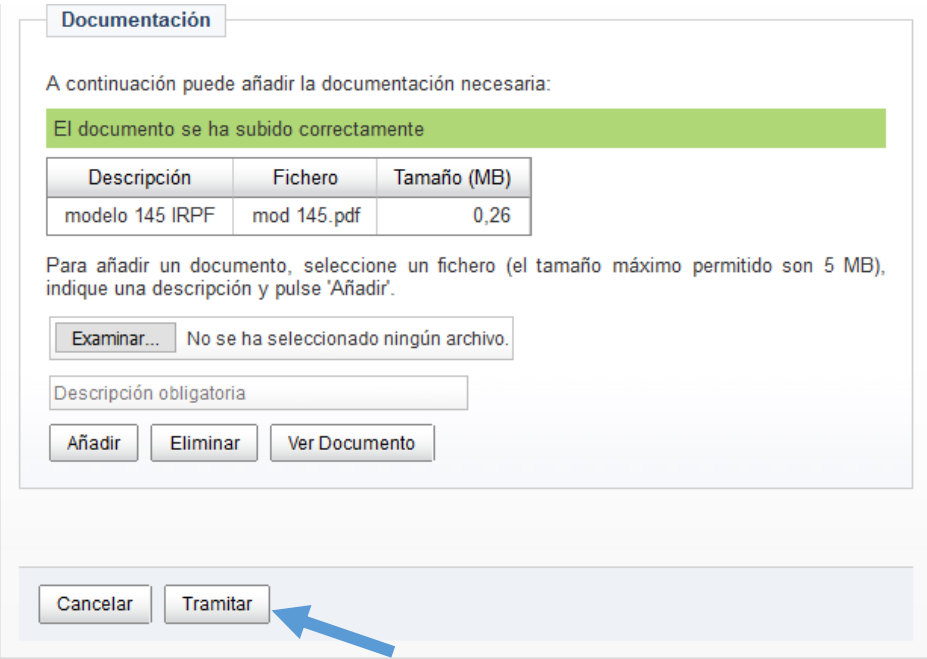

En el caso de no subir ningún documento, al hacer clic en el botón Tramitar, aparecerá el mensaje:

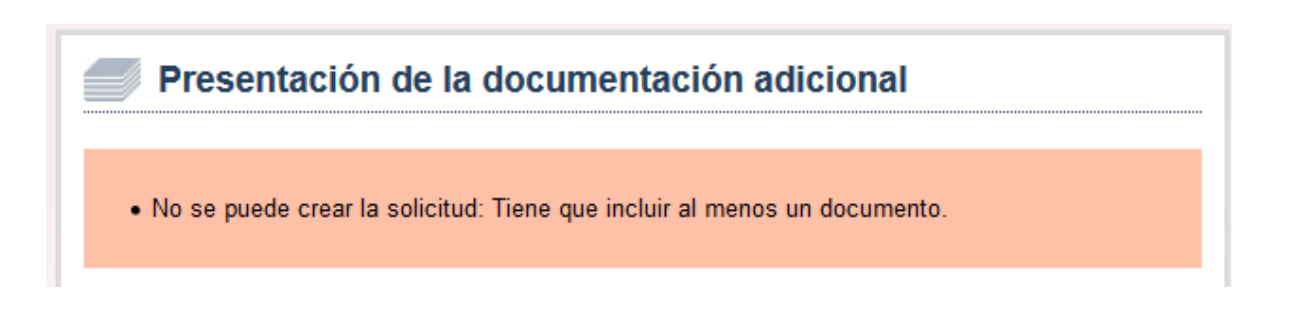

Si hemos olvidado presentar alguno de los documentos, podemos presentarlo haciendo clic de nuevo en **Paso 2. Presentar documentación adicional**.

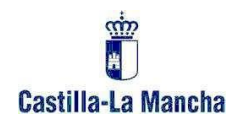

Como vemos en la pantalla siguiente, se muestra la información de dos registros de la documentación que se acaba de presentar.

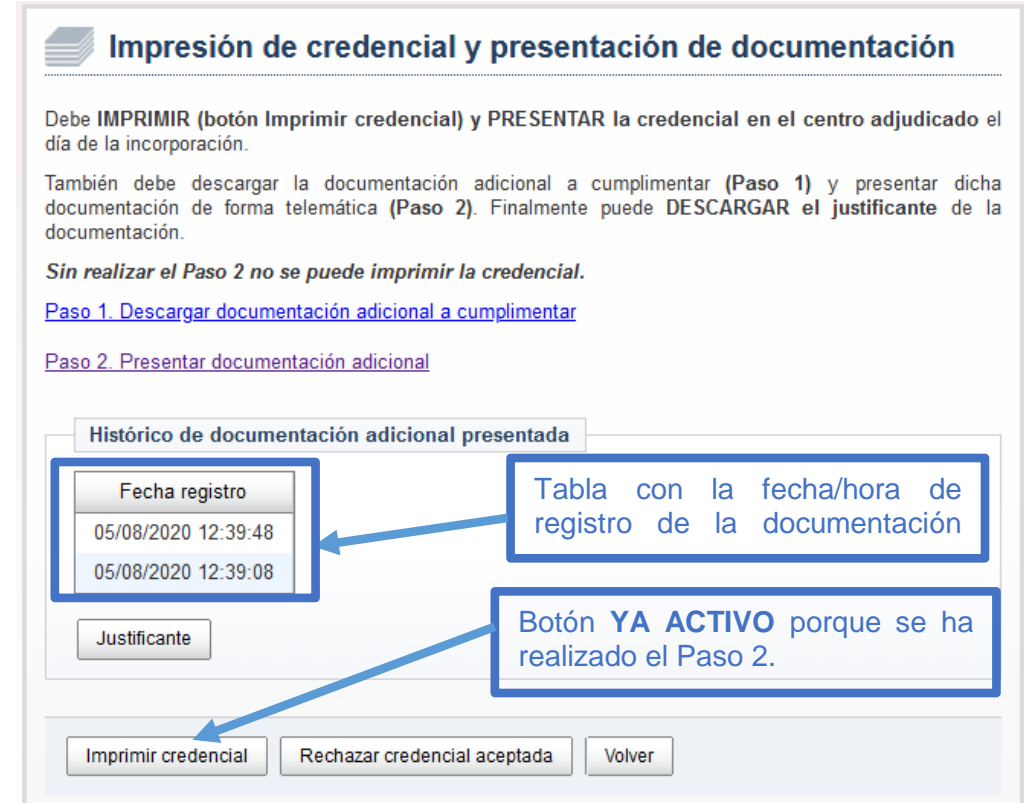

Página 19 | 22

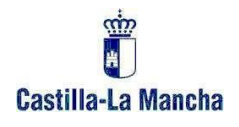

**Obtener justificante**. Se puede obtener un justificante de la información que hemos presentado seleccionando uno de los registros del histórico y haciendo clic en el botón **Justificante**:

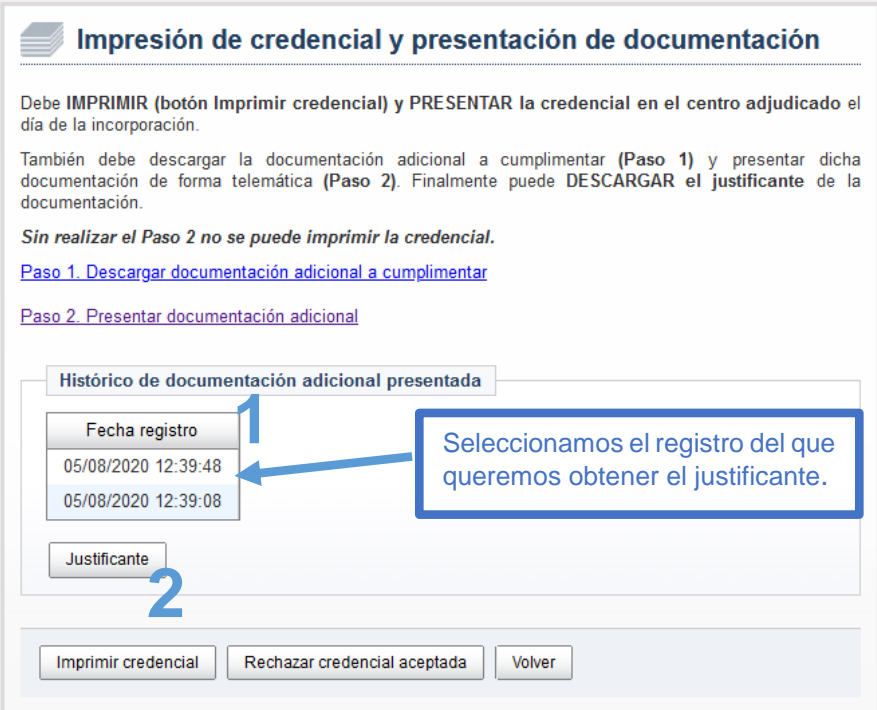

De esta forma obtenemos el PDF del justificante de la documentación presentada:

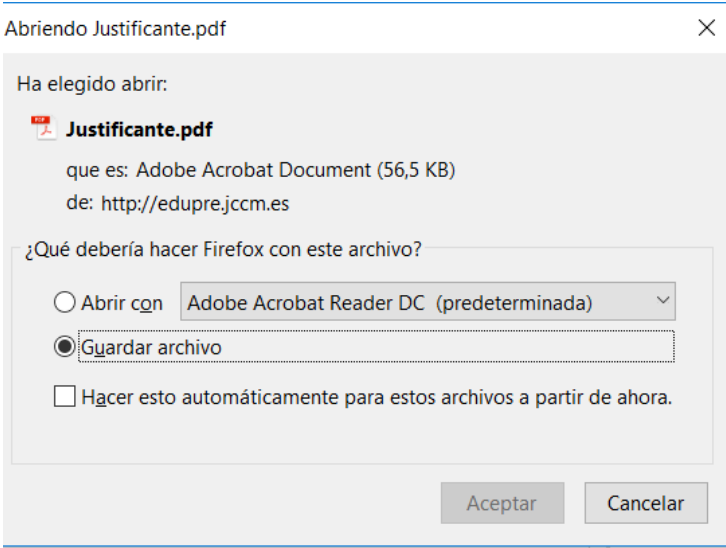

Página 20 | 22

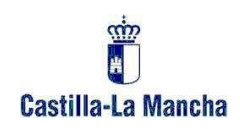

#### <span id="page-21-0"></span>**4.3. Imprimir credencial.**

Al hacer clic en el botón **Imprimir credencial** manifestamos nuestra disponibilidad para ocupar el puesto asignado y obtenemos un PDF con la credencial que presentaremos en el centro el día de la incorporación:

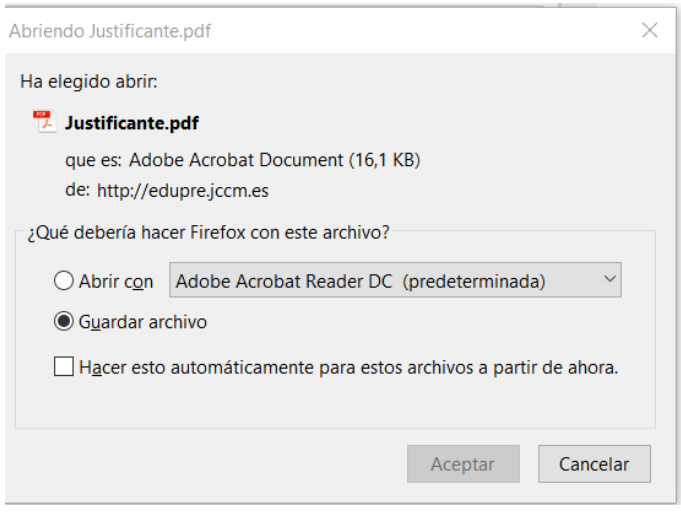

### **5. ESTADO DE LA CREDENCIAL**

<span id="page-21-1"></span>Una vez hechos todos los pasos, podemos ver que la credencial queda en estado **RECOGIDA**, si accedemos de nuevo al seguimiento personalizado.

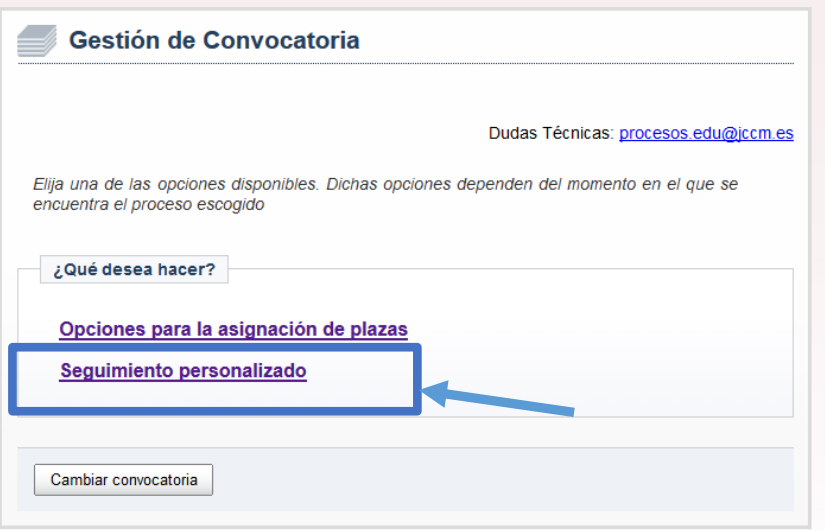

Página 21 | 22

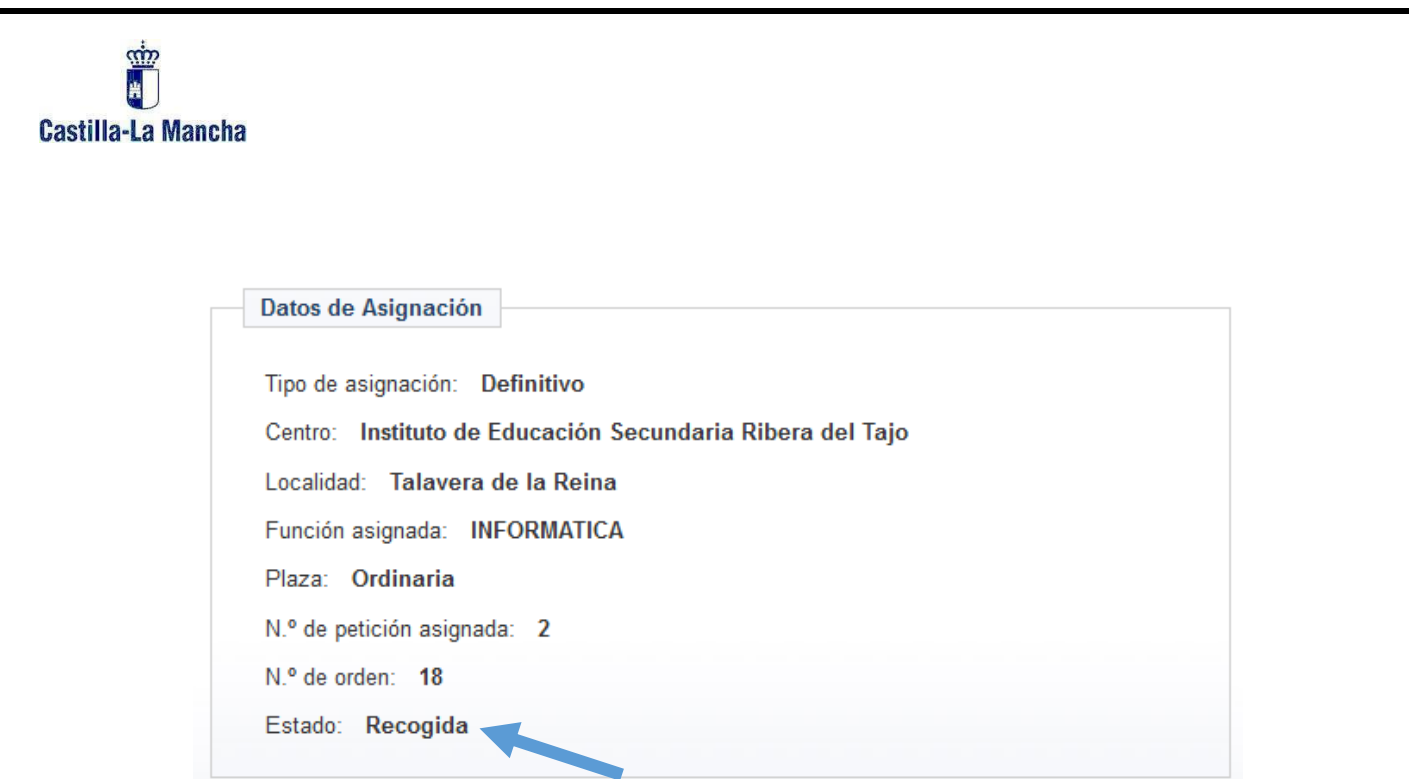

### **IMPORTANTE:**

No olvide **guardar el PDF de su credencial** porque tendrá que presentarla en el centro asignado el día que se incorpore.

Lo mejor es que se lo envíe a su correo para tenerlo siempre disponible.

Página 22 | 22